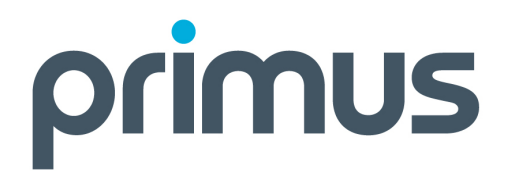

# **Relais IP**

**Guide de l'utilisateur** 

## Table des matières

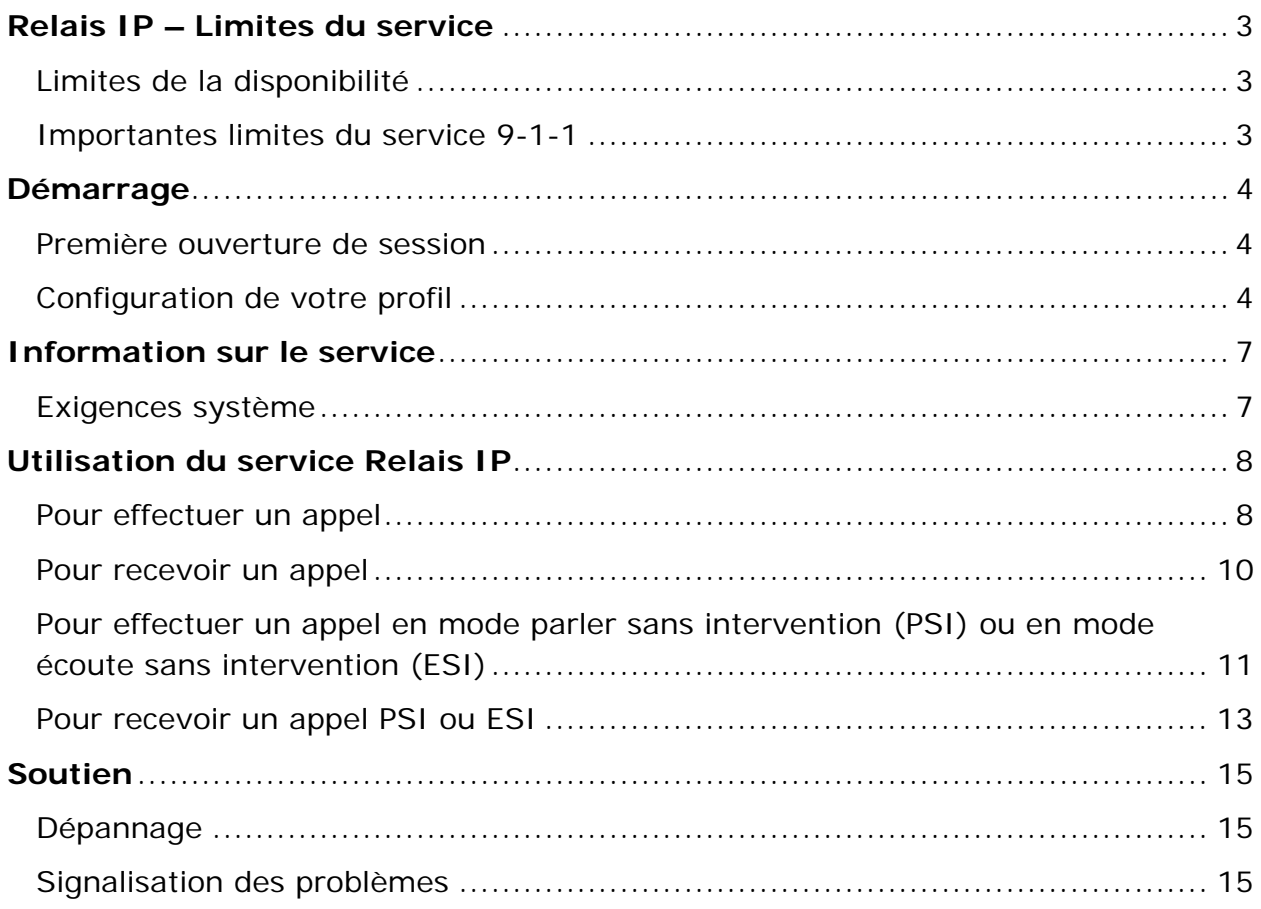

### <span id="page-2-0"></span>Relais IP – Limites du service

### **Limites de la disponibilité**

• La disponibilité du service Relais IP dépend de la disponibilité du réseau, qui peut être touchée par une absence de connectivité Internet, des pannes de courant et d'autres interruptions de service.

#### **Importantes limites du service 9-1-1**

- L'accès 9-1-1 par l'entremise du service Relais IP comporte certaines limites par rapport au service 9-1-1 évolué qui est généralement disponible avec le service téléphonique « traditionnel ».
- Le téléphoniste du service 9-1-1 pourrait ne pas savoir de quel endroit vous appelez à moins que vous ne lui fournissiez des renseignements précis, notamment l'adresse, au moment où il vous les demandera.
- Les appels d'urgence 9-1-1 faits au moyen du service Relais IP peuvent exiger plus de temps pour être raccordés au centre de réponse d'urgence 9-1-1 approprié que les appels effectués au moyen d'une ligne filaire traditionnelle.
- Assurez-vous que les données relatives à votre adresse sont à jour puisque le téléphoniste pourrait supposer, si vous n'êtes pas en mesure de parler lors d'un appel 9-1-1, que vous vous trouvez à l'adresse que vous avez soumise au moment de votre inscription au service.
- Quand vous faites un appel 9-1-1, ne coupez pas la communication tant que le téléphoniste ne vous l'a pas indiqué. Composez de nouveau le 9-1-1 si la communication est coupée.
- Assurez-vous d'être bien au fait, et d'aviser tous les autres utilisateurs du service Relais IP de la nature et des limites des appels 9-1-1 faits au moyen du service.
- Les utilisateurs du service Relais IP doivent communiquer avec leur fournisseur de service pour toutes questions concernant l'accès 9-1-1 au moyen du service Relais IP.

### <span id="page-3-0"></span>Démarrage

#### **Première ouverture de session**

Dès que votre compte Relais IP aura été créé, vous recevrez un courriel contenant les importants renseignements suivants :

- Votre numéro d'accès à 9 chiffres
- Votre mot de passe temporaire
- Votre question de sécurité temporaire ainsi que la réponse à cette question

Si vous n'avez pas reçu le courriel, veuillez communiquer votre administrateur Relais IP.

#### **Configuration de votre profil**

1. Rendez-vous à l'adresse Web suivante : [https://relaisip.ca](https://relaisip.ca/)

### Bienvenue au service Relais IP

For English, click here.

Numero D'utilisateur :

Mot de passe :

Ouvrir la session

Mot de passe oublié? / Cliquer ici pour modifier votre mot de passe

2. Ouvrez une session en utilisant votre code d'accès à 9 chiffres et votre mot de passe temporaire.

- 3. Dès l'ouverture de votre session, vous serez invité à changer votre mot de passe. Par mesure de sécurité, nous vous recommandons de créer un mot de passe comportant les caractéristiques suivantes :
	- Un minimum de 8 caractères alphanumériques
	- Au moins une lettre et un chiffre
	- Au moins une lettre majuscule
	- Au moins un caractère spécial (par ex.,  $\frac{1}{2}$ ,  $\frac{1}{2}$ ,  $\frac{2}{5}$ )
- 4. Pour toute modification subséquente du mot de passe, veuillez utiliser le lien « Mot de passe oublié? – Cliquer ici pour modifier votre mot de passe » à la page d'ouverture de session.
- 5. Après avoir modifié votre mot de passe, vous serez redirigé vers la page « Effectuer un appel ».
- 6. Cliquez sur « Profil » dans le menu du haut de la page (une nouvelle fenêtre ou un nouvel onglet de navigation apparaîtra).

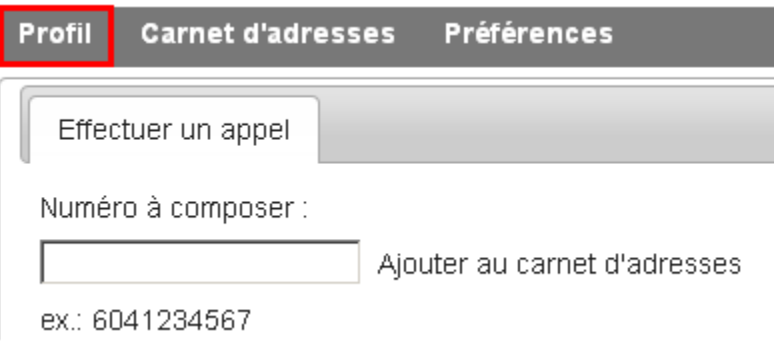

- 7. Faites défiler la page vers le bas et personnalisez votre question de sécurité ainsi que la réponse à cette question.
- 8. Pour plus de sécurité, Bell recommande de choisir une question de sécurité ainsi qu'une réponse qui vous sont familières et personnelles.

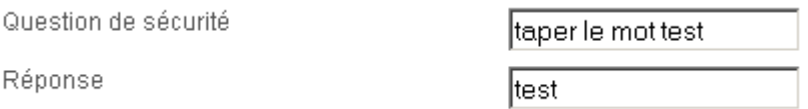

9. Cliquez sur « Sauvegarder changements ».

10.Fermez la page « Profil » ou l'onglet de navigation pour revenir à la page « Effectuer un appel » et commencer à effectuer des appels en utilisant le service Relais IP.

#### IMPORTANT :

- Chaque fois que vous changerez votre mot de passe, vous recevrez un courriel confirmant cette modification.
- Veuillez prendre note que votre mot de passe et votre question de sécurité ainsi que la réponse à cette question sont sensibles à la casse.
- Si vous éprouvez des problèmes avec votre première ouverture de session, veuillez communiquer avec votre administrateur Relais IP.

## <span id="page-6-0"></span>Information sur le service

### **Exigences système**

- Un ordinateur (ordinateur portatif ou ordinateur de bureau) utilisant l'un des systèmes d'exploitation suivants :
	- Windows XP, Vista, Windows 7
	- Mac OS X
- Une connexion Internet large bande offrant une vitesse de téléchargement en aval d'au moins 1 Mbit/s (recommandé).
- Un navigateur Web comme (d'autres navigateurs peuvent également être compatibles) :
	- Internet Explorer 6, 7, 8
	- Mozilla Firefox 3 ou version plus récente
	- Safari 4 ou version plus récente

## <span id="page-7-0"></span>Utilisation du service Relais IP

### **Pour effectuer un appel**

1. Ouvrez la page Web [https://relaisip.ca](https://relaisip.ca/)

### Bienvenue au service Relais IP

For English, click here.

Numero D'utilisateur : Mot de passe : Ouvrir la session

Mot de passe oublié? / Cliquer ici pour modifier votre mot de passe

- 2. Ouvrez une session en utilisant votre numéro d'accès à 9 chiffres et votre mot de passe.
- 3. Vous devriez atteindre la page « Effectuer un appel » immédiatement après l'ouverture de votre session.

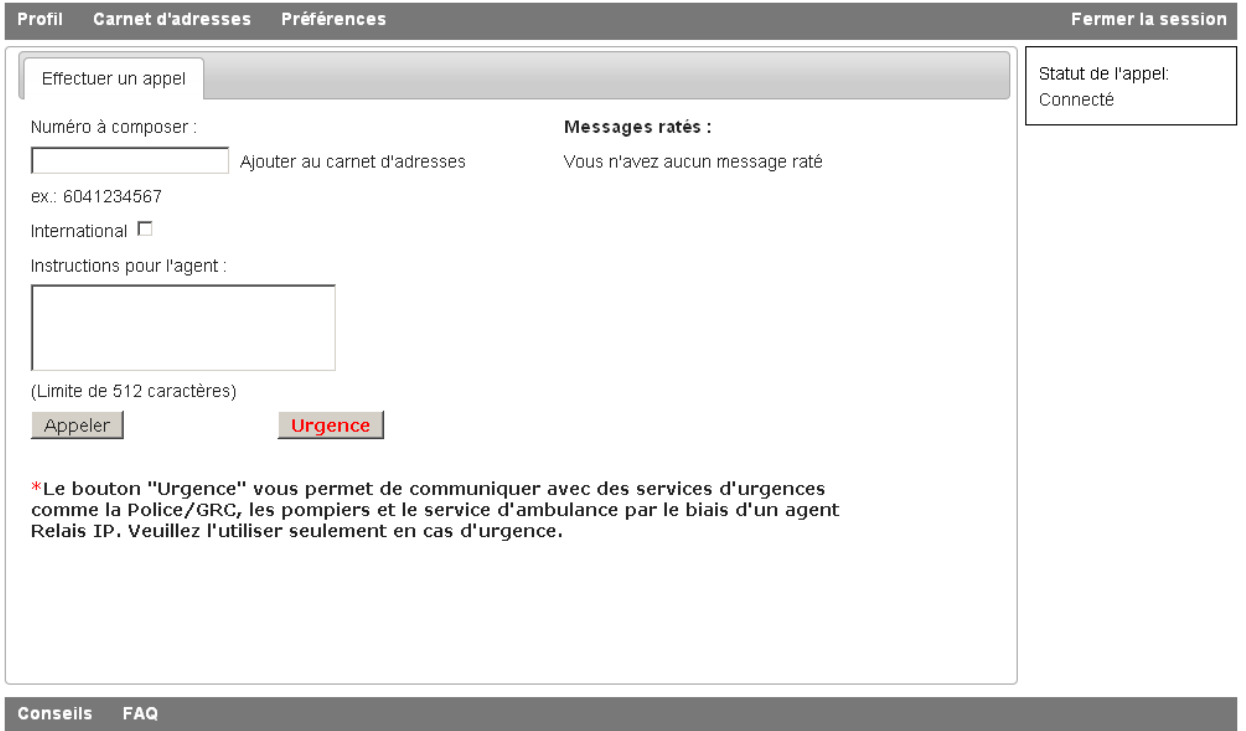

- 4. Remplissez le formulaire Web préalable à l'appel en indiquant les renseignements suivants :
	- a. Le numéro de téléphone de la personne que vous désirez appeler.
	- b. Toute directive spéciale à l'intention du téléphoniste (facultatif).

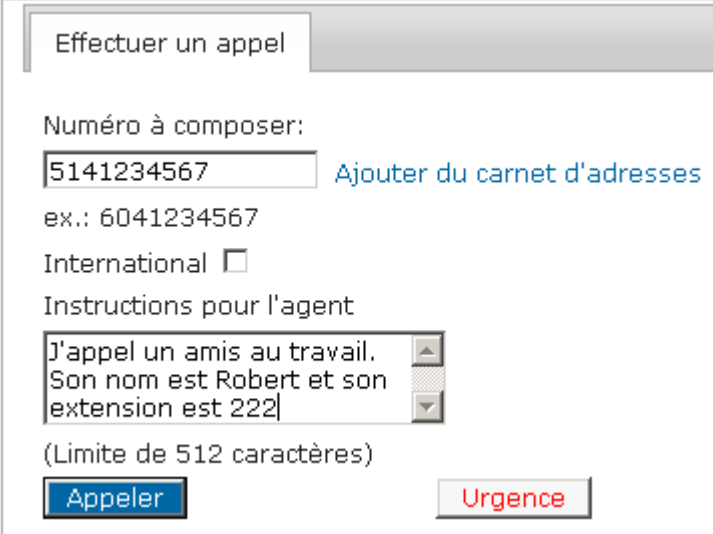

5. Cliquez sur le bouton « Appeler ».

- <span id="page-9-0"></span>6. Une fois la connexion établie, le téléphoniste vous présentera son message d'accueil et composera le numéro que vous avez indiqué.
- 7. Le téléphoniste vous tiendra informé du déroulement de l'appel et vous avertira s'il parvient à établir la communication avec la personne appelée.
	- a. Si la communication est établie, le téléphoniste facilitera l'appel.
	- b. Si la communication n'est pas établie, le téléphoniste peut laisser un message si la personne appelée dispose d'un répondeur téléphonique ou il peut vous aider à effectuer un autre appel.
- 8. Une fois l'appel terminé, si vous souhaitez effectuer un autre appel, vous pouvez :
	- a. Cliquer sur « Fermer » pour demeurer en ligne avec le téléphoniste tout en mettant fin à l'appel précédent.
	- b. Cliquer sur « Imprimer » pour imprimer la conversation.
	- c. Cliquer sur « Sauvegarder » pour enregistrer la conversation dans un fichier texte.
- 9. Si vous n'avez plus besoin des services du téléphoniste, vous pouvez cliquer sur « Raccrocher ».

#### **Pour recevoir un appel**

*Remarque : Vous devez avoir ouvert une session sur le portail du service Relais IP pour recevoir un appel.* 

- 1. Une fenêtre contextuelle apparaîtra pour vous indiquer qu'un appel est en cours de réception.
- 2. Cliquez sur « accepter » pour accepter l'appel.

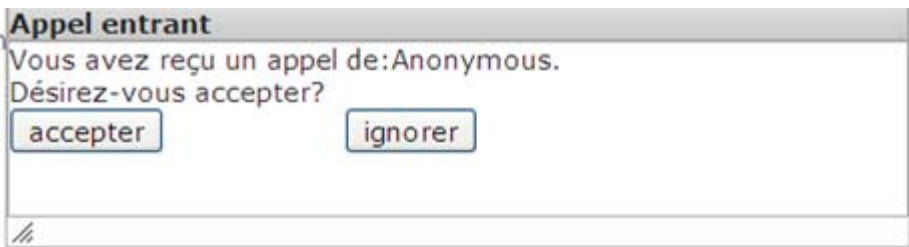

- 3. Une fois la connexion établie, le téléphoniste facilitera l'appel.
- 4. Vous pouvez également décider d'ignorer l'appel en cliquant sur « ignorer ». Le demandeur a la possibilité de vous laisser un message si vous n'êtes pas

<span id="page-10-0"></span>en mesure de répondre à l'appel ou n'êtes pas disponible. Votre message apparaîtra à la page « Effectuer un appel ».

### **Pour effectuer un appel en mode parler sans intervention (PSI) ou en mode écoute sans intervention (ESI)**

*Remarque : Vous devez être abonné à la fonction Conférence à trois pour effectuer un appel ESI ou PSI.* 

1. Ouvrez la page Web [https://relaisip.ca](https://relaisip.ca/)

### Bienvenue au service Relais IP

For English, click here.

Numero D'utilisateur :

Mot de passe : I

Ouvrir la session

Mot de passe oublié? / Cliquer ici pour modifier votre mot de passe

- 2. Ouvrez une session en utilisant votre numéro d'accès à 9 chiffres et votre mot de passe.
- 3. Vous devriez atteindre la page « Effectuer un appel » immédiatement après l'ouverture de votre session.

4. Afin de vous permettre d'effectuer vos appels ESI ou PSI de la manière la plus efficace, vous pouvez indiquer dans votre profil le type de service d'appel dont vous avez besoin.

Quel type d'appels allez-vous effectuer?

- $^{\circ}$  IP à voix
- C ESI (entendre sans intervention)
- O PSI (parler sans intervention)

Sauvegarder changements

- 5. Remplissez le formulaire Web préalable à l'appel en indiquant les renseignements suivants :
	- a. Le numéro de téléphone de la personne que vous désirez appeler.
	- b. Veuillez utiliser le champ « Instructions pour le téléphoniste» pour informer le téléphoniste que vous désirez faire un appel PSI ou ESI. Veuillez également indiquer au téléphoniste le numéro de téléphone où l'on peut vous joindre.

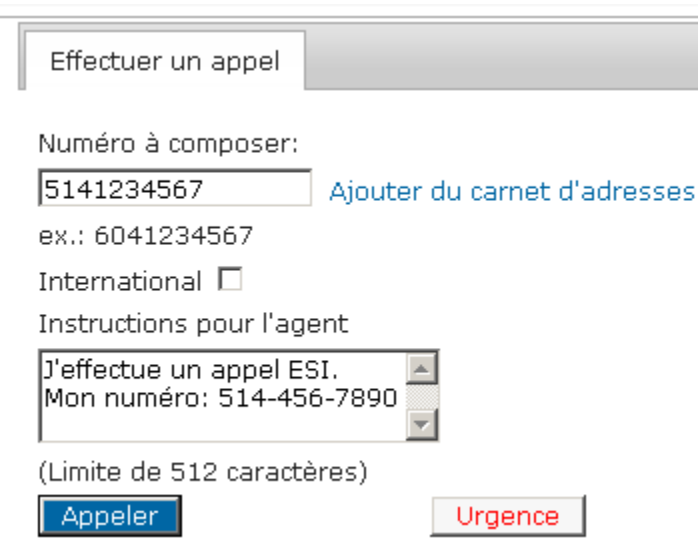

- 6. Cliquez sur le bouton « Appeler ».
- 7. Une fois la connexion établie, le téléphoniste vous présentera son message d'accueil et vous appellera en utilisant le numéro de téléphone que vous avez indiqué dans le formulaire Web préalable à l'appel.
	- a. Si vous n'avez pas déjà indiqué un numéro de téléphone, le téléphoniste vous demandera de lui en fournir un.
- <span id="page-12-0"></span>8. Après avoir répondu à l'appel du téléphoniste, ce dernier vous demandera d'activer la fonction Conférence à trois pour rejoindre la personne avec laquelle vous désirez communiquer.
- 9. Si nécessaire, le téléphoniste vous tiendra informé du déroulement de l'appel et vous avertira s'il parvient à établir la communication avec la personne appelée.
	- a. Si la communication est établie, veuillez laisser le temps au téléphoniste d'expliquer le fonctionnement des appels PSI et ESI à la personne que vous appelez.
	- b. Si la communication n'est pas établie, vous pouvez laisser un message vocal (si cela est possible) ou demander au téléphoniste de le faire pour vous si la personne appelée dispose d'un répondeur téléphonique. Le téléphoniste peut également vous aider à effectuer un autre appel.
- 10.Une fois l'appel terminé, si vous souhaitez effectuer un autre appel, vous pouvez :
	- a. Cliquer sur « Fermer » pour demeurer en ligne avec le téléphoniste tout en mettant fin à l'appel précédent.
	- b. Cliquer sur « Imprimer » pour imprimer la conversation.
	- c. Cliquer sur « Sauvegarder » pour enregistrer la conversation dans un fichier texte.
- 11.Si vous n'avez plus besoin des services du téléphoniste, vous pouvez cliquer sur « Raccrocher ».

### **Pour recevoir un appel PSI ou ESI**

*Remarque : Pour recevoir un appel PSI ou ESI, la personne qui vous appelle doit avoir accès à la fonction Conférence à trois.* 

- 1. Une fenêtre contextuelle apparaîtra pour vous indiquer qu'un appel est en cours de réception.
- 2. Cliquez sur « accepter » pour accepter l'appel.

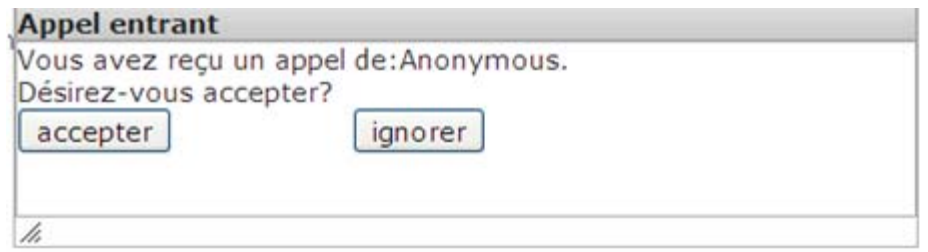

- 5. Une fois la connexion établie, le téléphoniste vous informera qu'il s'agit d'un appel PSI ou ESI et facilitera l'appel.
- 6. Vous pouvez également décider d'ignorer l'appel en cliquant sur « ignorer ». Le demandeur a la possibilité de vous laisser un message si vous n'êtes pas en mesure de répondre à l'appel ou n'êtes pas disponible. Votre message apparaîtra à la page « Effectuer un appel ».

### <span id="page-14-0"></span>Soutien

### **Dépannage**

Veuillez suivre ces directives de dépannage simples avant de signaler un problème avec votre service Relais IP:

- 1. Fermez votre session sur le portail du service Relais IP.
- 2. Supprimez les fichiers temporaires et les témoins de votre navigateur Internet.
- 3. Fermez votre navigateur.
- 4. Rouvrez votre navigateur et essayez à nouveau.
- 5. Si vous rencontrez le même problème, veuillez communiquer avec un votre équipe de support Relais IP.

#### **Signalisation des problèmes**

Veuillez communiquer avec votre administrateur Relais IP si des problèmes ou des erreurs surviennent lorsque vous utilisez le service Relais IP.

IMPORTANT : Lorsque des problèmes ou des erreurs surviennent pendant que vous utilisez le portail du service Relais IP, il est important de noter le code d'erreur (s'il y a lieu) ainsi que les circonstances dans lesquelles l'erreur s'est produite (par exemple, durant une tentative d'enregistrement des modifications apportées à votre profil). Cela permettra de résoudre le problème dans les plus brefs délais.